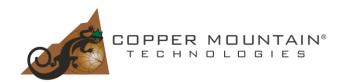

Increased attention to cybersecurity has affected many industrial computer systems. Certain security features are either no longer optional or their configuration is under administrative privileges and not accessible to a regular user. Even though CMT VNA software is autonomous and does not depend on network connections, it still uses drivers following digital signature rules and regulations for security purposes.

Starting with v22.1.x CMT VNA software switches to a WINUSB driver to accommodate the Memory Integrity Core Isolation Windows OS security feature.

Installation of the new SW is transparent to the user. However, in certain cases, it might be necessary to return to the version with the EZUSB driver. This document describes the process of reinstalling the EZUSB driver.

- 1. Make sure the CMT VNA SW version (preceding 22.1.x) is installed
- 2. Confirm the CMT Instrumentation line item in Device Manager indicates CMT VNA SW v22.1.x was installed previously
- a. Connect a CMT VNA to a PC
- b. Open Device Manager
- 3. Right-click on the instrument name and click on "Update Driver"

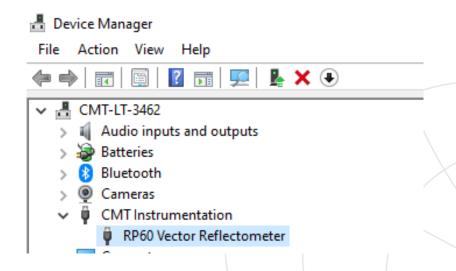

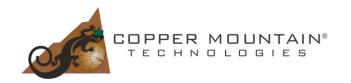

**5.** Choose "Let me pick a list of available drivers on my computer"

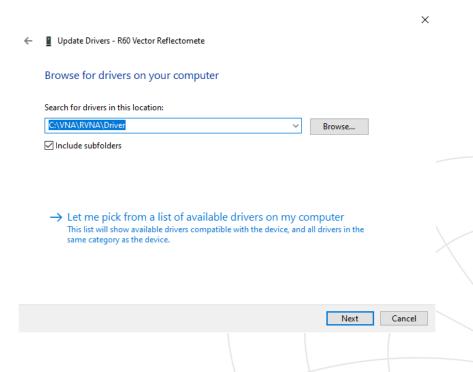

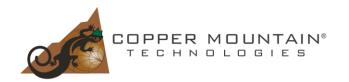

#### 6. Press "Have disk"

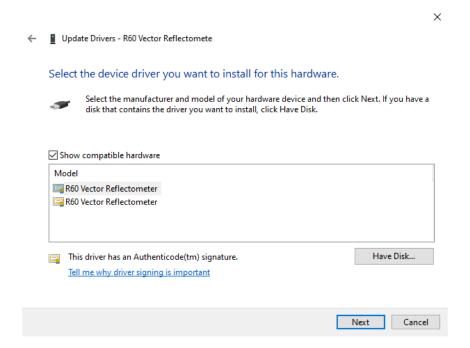

7. Browse to C:\VNA\RVNA(S2VNA,S4VNA,TRVNA)\Driver

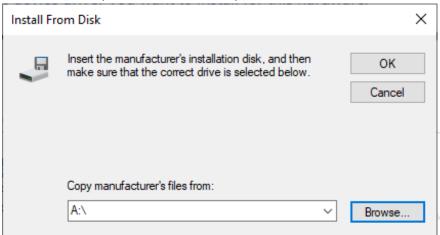

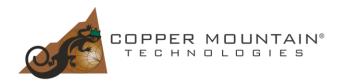

8. Choose "cmtvna.inf" file, "Open", "OK"

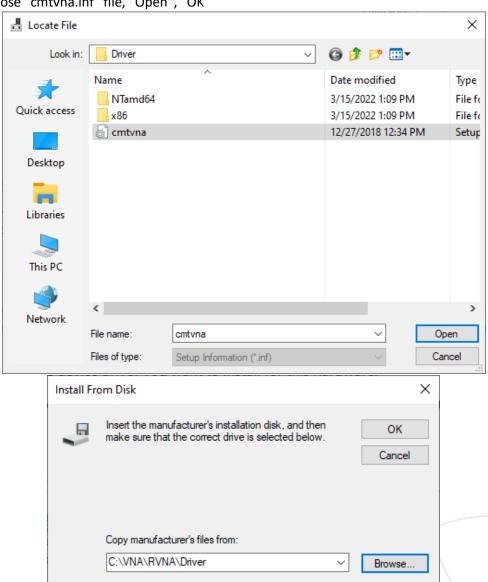

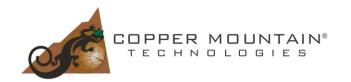

9. Select the appropriate VNA, click "Next" × ■ Update Drivers - R60 Vector Reflectomete Select the device driver you want to install for this hardware. Select the manufacturer and model of your hardware device and then click Next. If you have a disk that contains the driver you want to install, click Have Disk. ✓ Show compatible hardware Model R60 Vector Reflectometer Have Disk... This driver has an Authenticode(tm) signature. Tell me why driver signing is important Next Cancel 10. Select "Close" ■ Update Drivers - R60 Vector Reflectomete Windows has successfully updated your drivers Windows has finished installing the drivers for this device: R60 Vector Reflectometer

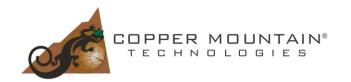

11. Right-click on the correct VNA in Device Manager, and select "Uninstall Device"

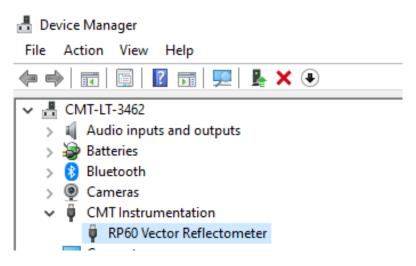

12. Make sure "Delete driver software for this device" is chosen

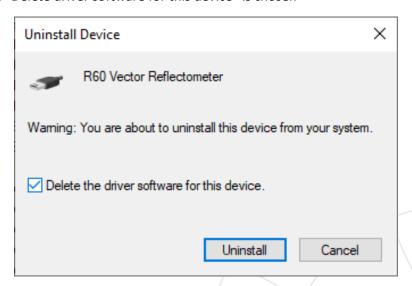

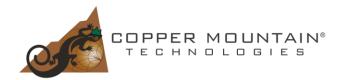

13. Check that the VNA option is listed in Device Manager under Universal Serial Bus controllers

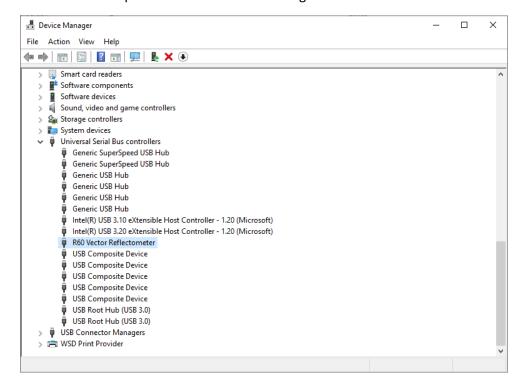

Note: It might be necessary to disable the Memory Integrity option in Device Security, Core Isolation to use CMT VNA SW preceding v22.1.x

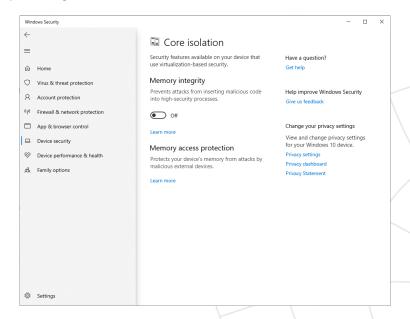